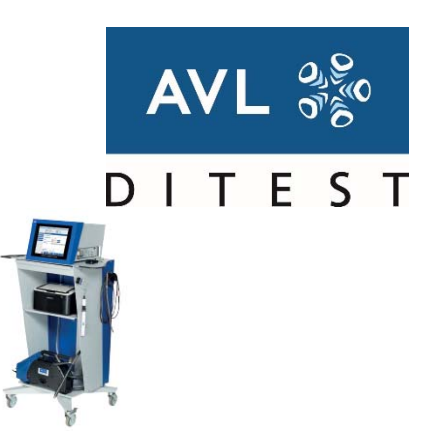

## LEITFADEN 5 REV.01 AVL DiTEST DSS SOFTWARE INSTALLATION CDS MITTELS BEIGELEGTEM USB STICK

Diese Anleitung beschreibt die Installation der AVL DSS Software (gemäß Leitfaden 5 Revision 01) auf ihrem AVL DITEST CDS.

Diese Anleitung setzt voraus dass dies AVL DSS AU Software (gemäß Leitfaden 5 Rev. 01) sowie die für Ihr Gerät passende neue Lizenz im Vorfeld von unserer Homepage www.avlditest.com auf einen USB Stick heruntergeladen wurde.

Die Installation der Software besteht aus zwei Teilen:

- 1. Installation der Software
- 2. Update der Lizenz

## INSTALLATION DER SOFTWARE:

- 1. Schalten Sie ihr AVL DiTEST CDS ein.
- 2. Stecken Sie den USB Stick an einem freien USB Port an.
- 3. Wählen sie im Navigationsbaum "**Service / Wartung**" und drücken sie auf "**Software**".
- 4. Bestätigen Sie die Abfrage mit "Ja".
- 5. Das AVL DiTEST CDS bootet jetzt in den Servicemodus (dieser Vorgang dauert ca. 1 Minute).
- 6. Wählen Sie "Systemaktualisierung".
- 7. Bestätigen Sie die Abfrage mit "Ja".
- 8. Navigieren Sie mit Hilfe des geöffneten Windows-Explorer auf den USB Stick.
- 9. Starten Sie das Software Update indem Sie die Datei "Install.DSS\_DE\_AUDB\_....exe" markieren und mit "**Öffnen**" bestätigen. Das Update kann bis zu 10 Minuten dauern. Bitte schalten Sie während dieser Zeit das AVL DITEST CDS nicht aus.
- 10. Bestätigen Sie die Abfragen mit "**Weiter**".
- 11. Nach abgeschlossener Installation befinden sich die DSS Software wieder in der Sofwarewartung.
- 12. Klicken sie mit der Maus auf die Pfeiltaste rechts unteren.
- 13. Das AVL DITEST CDS startet nun wieder in den normalen Betriebsmodus (dieser Vorgang dauert ca. 1 Minute).

## UPDATE DER LIZENZ:

- 1. Die DSS Software wechselt automatisch in den sogenannten Erststartmodus. Dieser Modus beginnt mit der Lizenzprüfung.
- 2. Klicken Sie mit der Maus auf den Button "Datei" oder drücken sie die Taste F2. Bestei
- 3. Wählen Sie die zuvor heruntergeladenen Lizenzdatei aus und bestätigen Sie diese mit "Öffnen"
- 4. Markieren Sie mit der Maus die neue Lizenz (Achtung: Datum muss nach dem 15.10.2017 sein) und bestätigen Sie diese mit "Weiter" oder F8.
- 5. Folgen Sie den weiteren Anweisungen der Software mit "**Weiter**" oder "**Überspringen**".
- 6. Der Erststartmodus Endet mit Anzeige der "Zusammenfassung der Systemprüfung". Bestätigen Sie diese mit F8 oder "Bestätigen".

Bei Fragen gehen sie bitte auf unsere Homepage (www.avlditest.com/lf5-01) oder wenden Sie sich an den AVL DiTEST Support: Tel.: +49 (0)9103-7131-0, Mail: support.ccc@avl.com